# RV130和RV130W上的埠轉發

# 目標 Ī

埠標識電腦上的各個程式,並允許與共用同一連線的其他電腦通訊。連線埠轉送是一種功能 ,用於將資料傳送到私人LAN中的特定裝置。它是通過將流量從裝置上的選定埠對映到網路上 的相應埠來實現的。埠轉發使您的電腦能夠有效地將流量定向到需要的位置,以便提高效能和 網路負載平衡特性。RV130和RV130W支援單埠轉發、埠範圍轉發和埠範圍觸發。

單埠轉發是僅用於開啟一個埠的功能。單埠轉發被視為埠轉發的靜態方法。由於配置的埠始終 處於開啟狀態,靜態埠轉發會帶來安全風險。

連線埠範圍轉送是用來開啟一系列連線埠的功能。埠範圍轉發也被視為埠轉發的靜態方法。

埠範圍觸發是一種動態埠轉發方法。連線到路由器的主機開啟在連線埠範圍觸發規則中設定的 觸發連線埠時,路由器會將已設定的連線埠轉送到主機。主機關閉觸發的埠後,路由器將關閉 轉發的埠。埠觸發比單埠轉發和埠範圍轉發更安全。這是因為在使用連線埠觸發的情況下,連 線埠會一直關閉,直到觸發為止,藉此限制不需要連線埠存取的可能性。

本文檔的目的是向您展示如何通過使用單埠轉發、埠範圍轉發和觸發埠轉發在RV130和 RV130W上配置埠轉發。

# 適用裝置 i<br>I

·RV130

· RV130W

### 軟體版本

 $•1.01.3$ 

# 埠轉發配置

#### 單埠轉發

步驟1.登入到Web配置實用程式並選擇Firewall > Single Port Forwarding。Single Port Forwarding頁面隨即開啟:

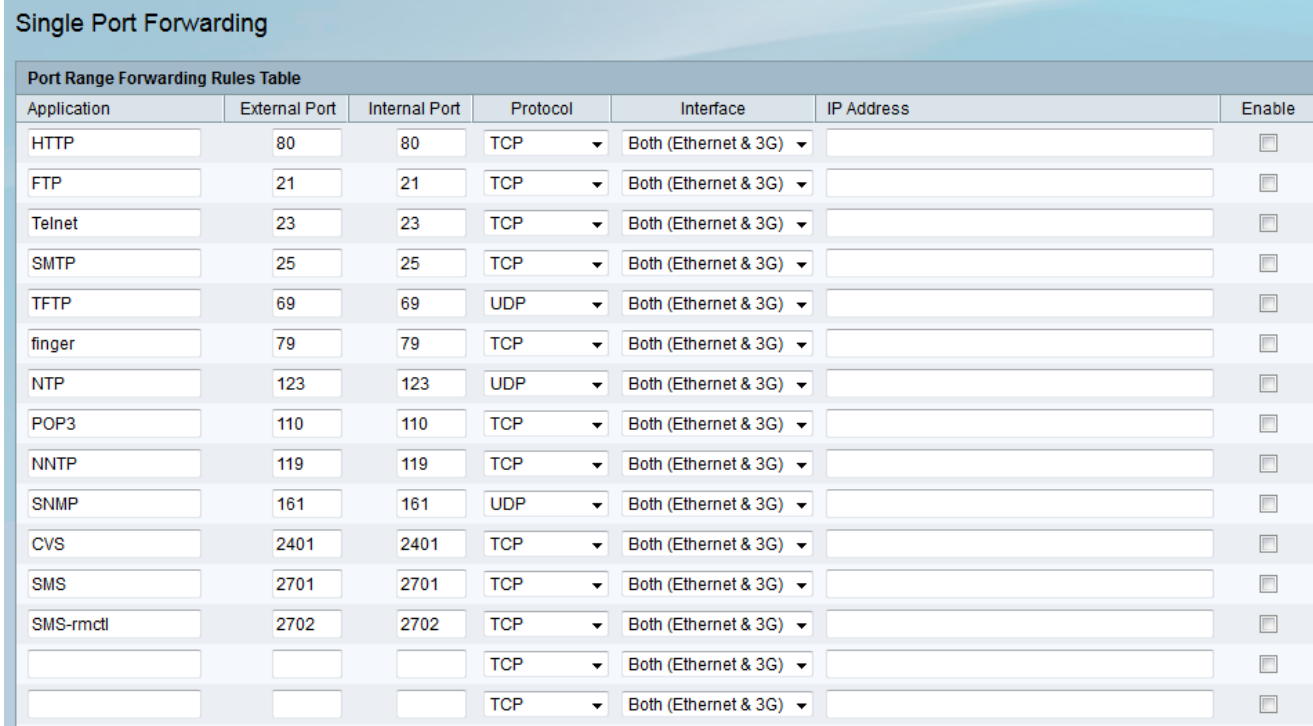

### 步驟2.在應用程式欄位中輸入要為其配置埠的應用程式的名稱。

#### **Single Port Forwarding**

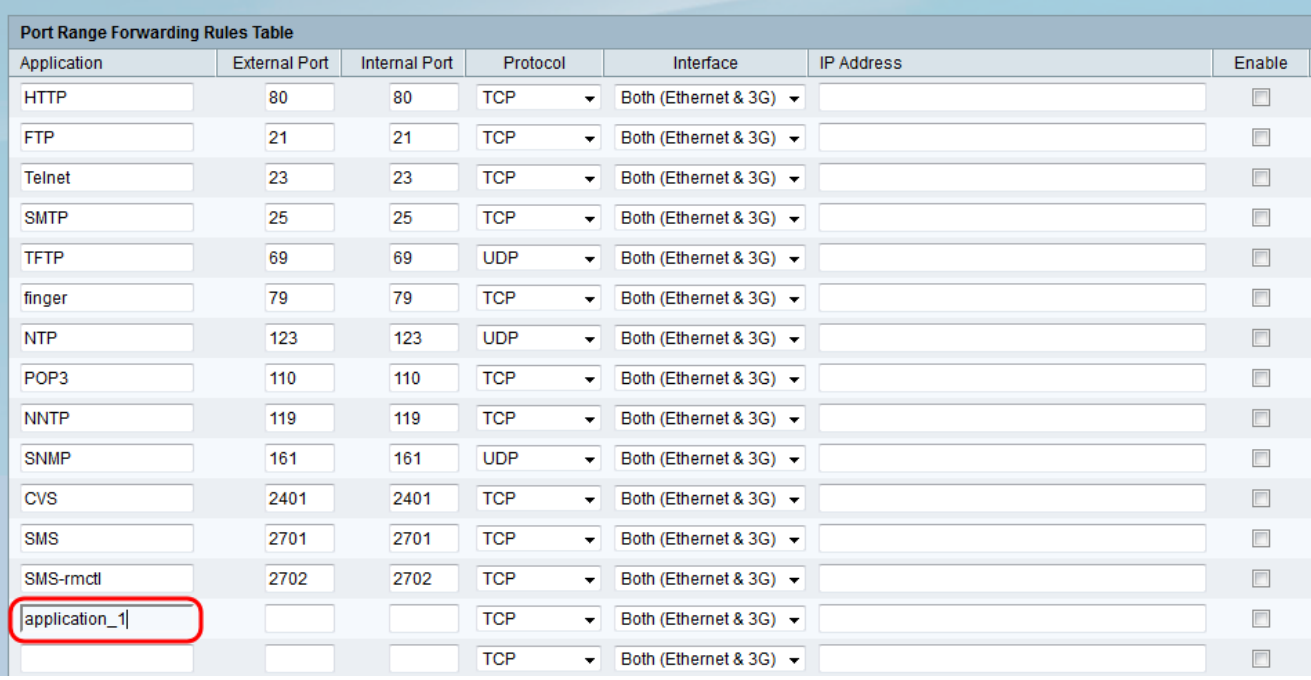

步驟3.在External Port欄位中輸入端口號碼。外部埠是處理來自Internet的請求的外部埠。 Internet使用者將使用此埠號連線到應用程式或伺服器。

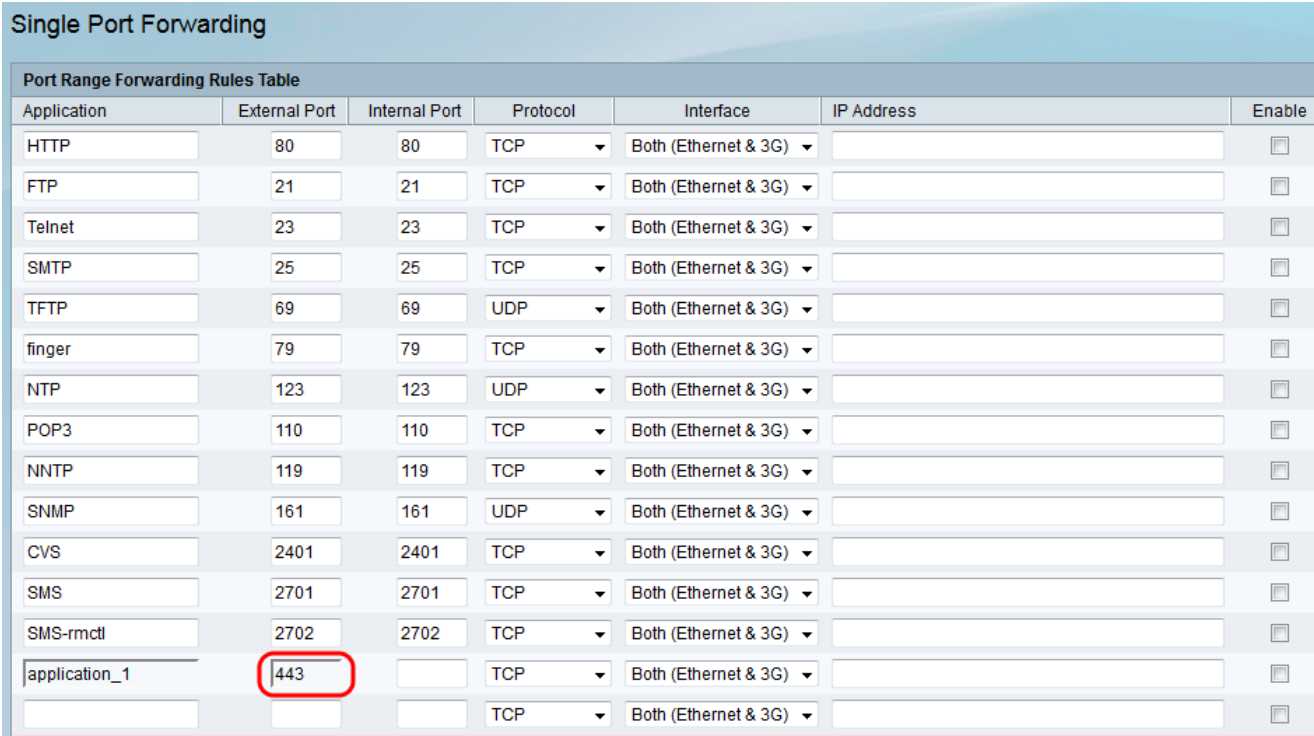

附註:埠號的範圍可以是1到65535。

步驟4.在Internal Port欄位中輸入埠號。內部連線埠是將傳入網際網路流量轉送到您本地網路 的內部連線埠。這是將流量轉送到的目的地連線埠。

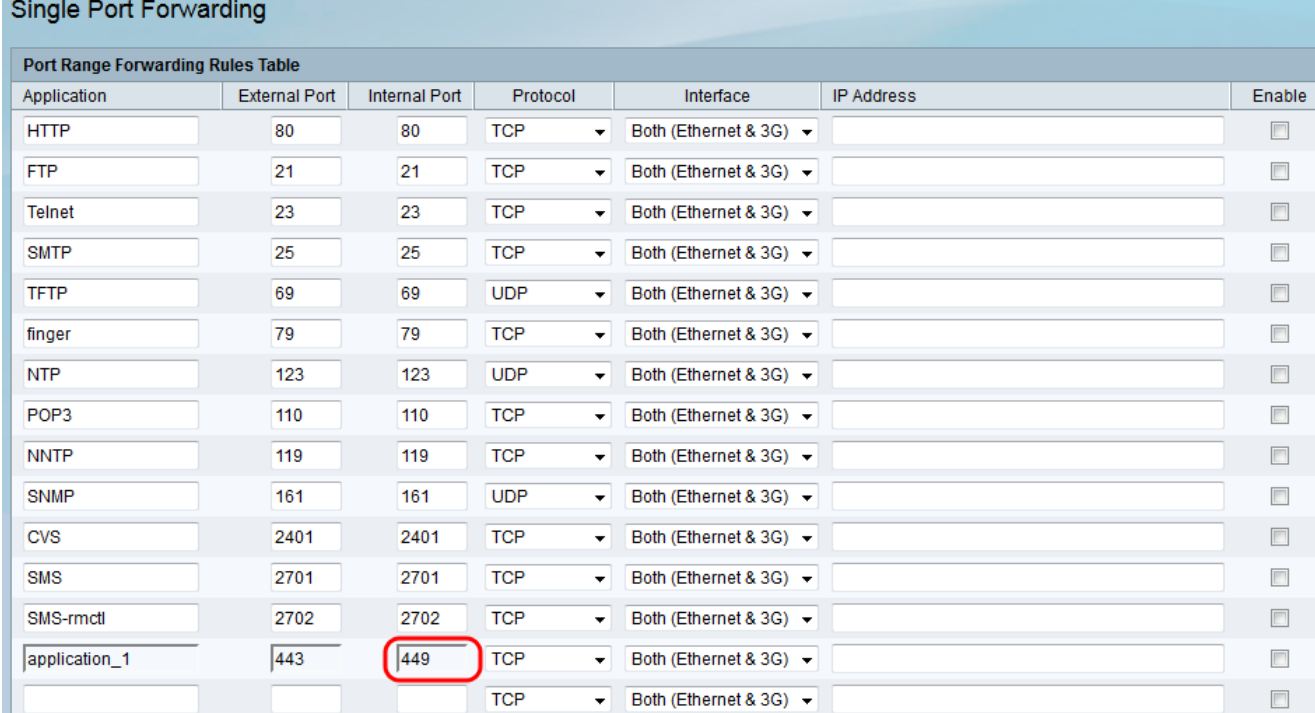

附註:通常,在單埠轉發時,內部埠號和外部埠號是相同的。但是,如果它們不同,路由器將 執行埠地址轉換以正確轉發流量。

步驟5.從Protocol 下拉選單中選擇應用程式使用的傳輸協定。

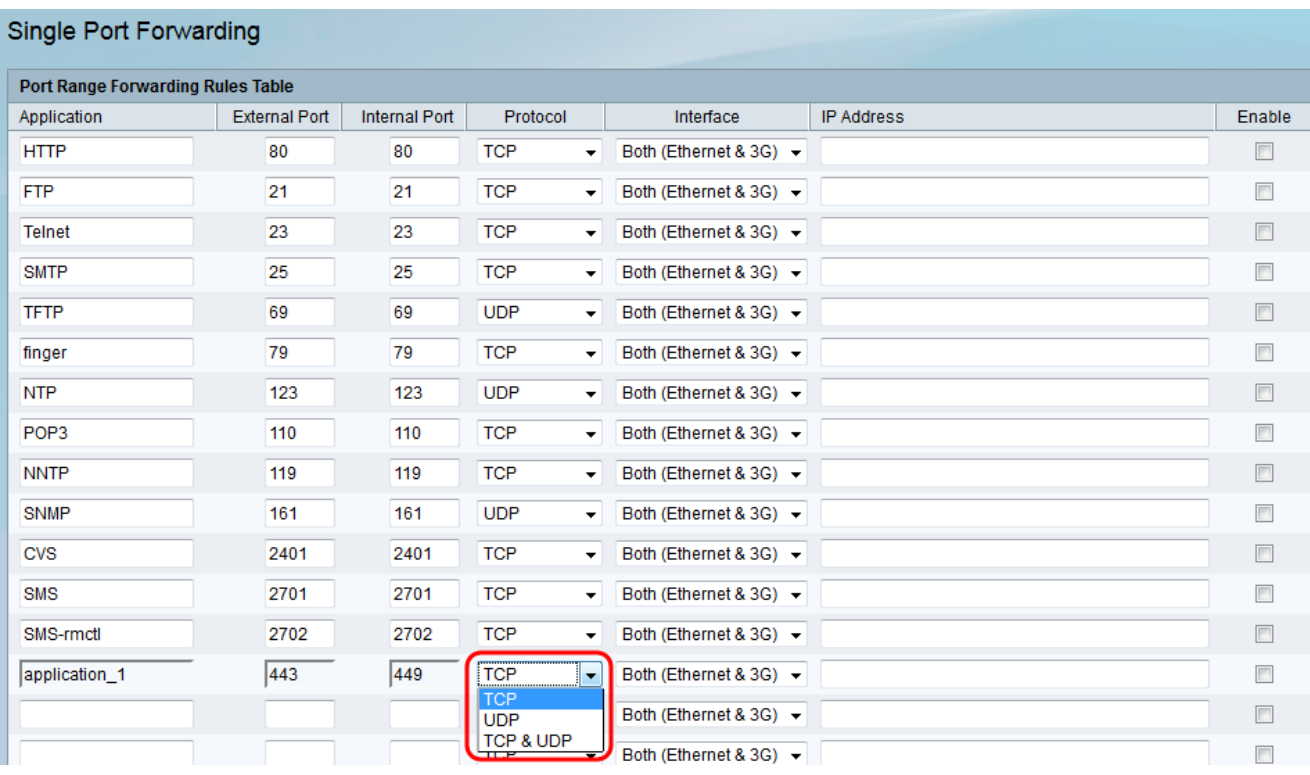

可用選項定義如下:

·TCP — 應用程式將使用傳輸控制協定(TCP)。TCP是一種傳輸通訊協定,可隨著速度的變 化提供可靠性和準確性。傳輸敏感資料(如電子郵件)的應用程式通常使用TCP進行傳輸 ,因為資料傳送是有保證的。

·UDP — 應用程式將使用使用者資料包協定(UDP)。UDP是一種傳輸協定,其速度高於可靠 性和準確性。傳輸語音和影片流量的應用通常使用UDP傳輸,因為及時傳輸資料是一個優先 事項。

·TCP和UDP — 應用程式將同時使用TCP和UDP。如果您不確定應用程式使用哪種協定,請 選擇此選項。

步驟6.從Interface下拉式清單中選擇規則適用的介面。

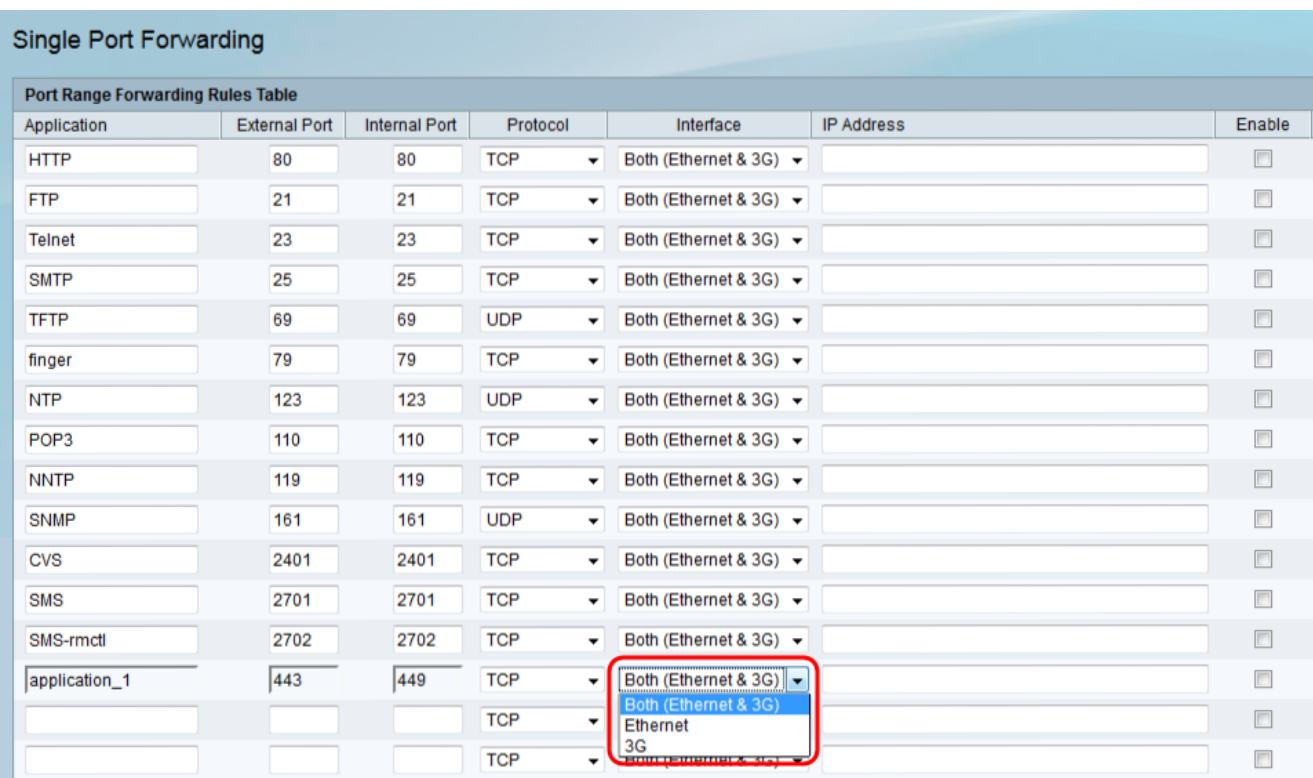

可用選項定義如下:

·兩者(乙太網和3G) — 當路由器通過WAN埠中的乙太網連線或USB埠中的3G數據機提供 網際網路時,此規則適用。

·乙太網 — 僅當通過WAN埠中的乙太網連線為路由器提供網際網路時,規則才適用。

·3G — 僅當通過USB埠中的3G數據機向路由器提供網際網路時,該規則才適用。

步驟7.在「IP Address」欄位中,輸入IP流量轉送到的LAN上主機的IP地址。

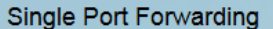

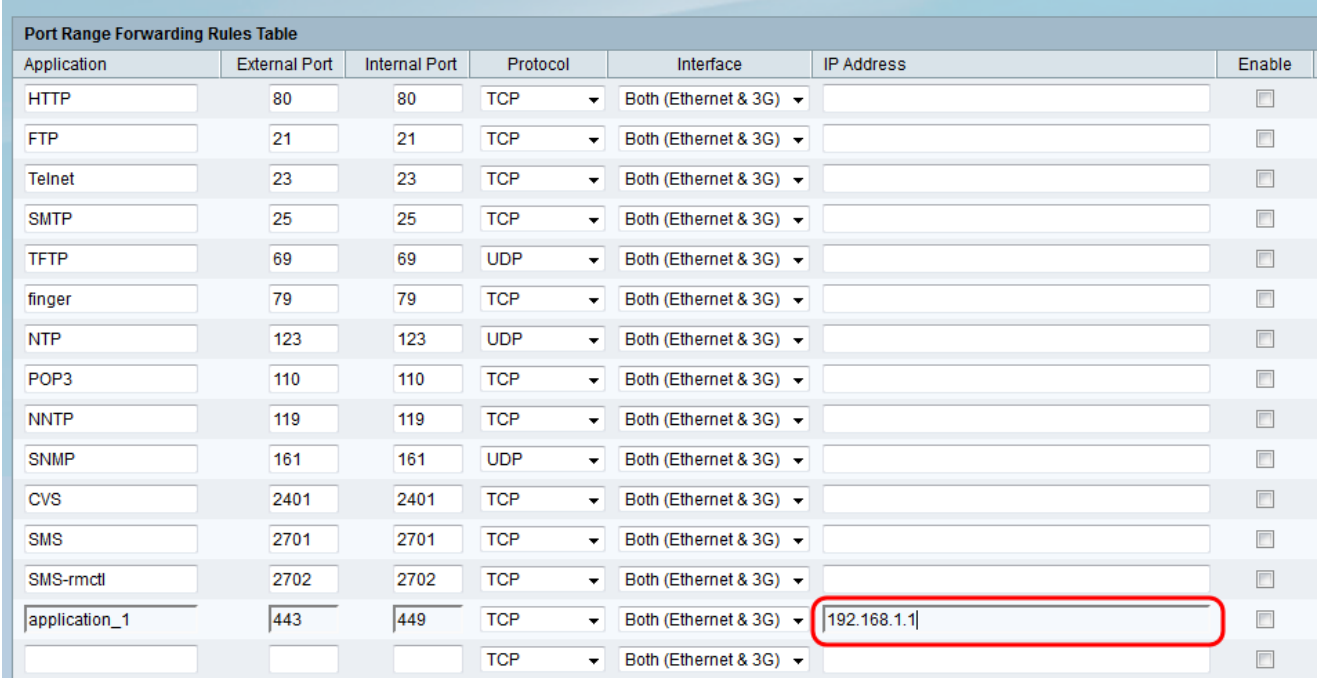

步驟8.選中Enable 覈取方塊以啟用配置的規則。

#### Single Port Forwarding

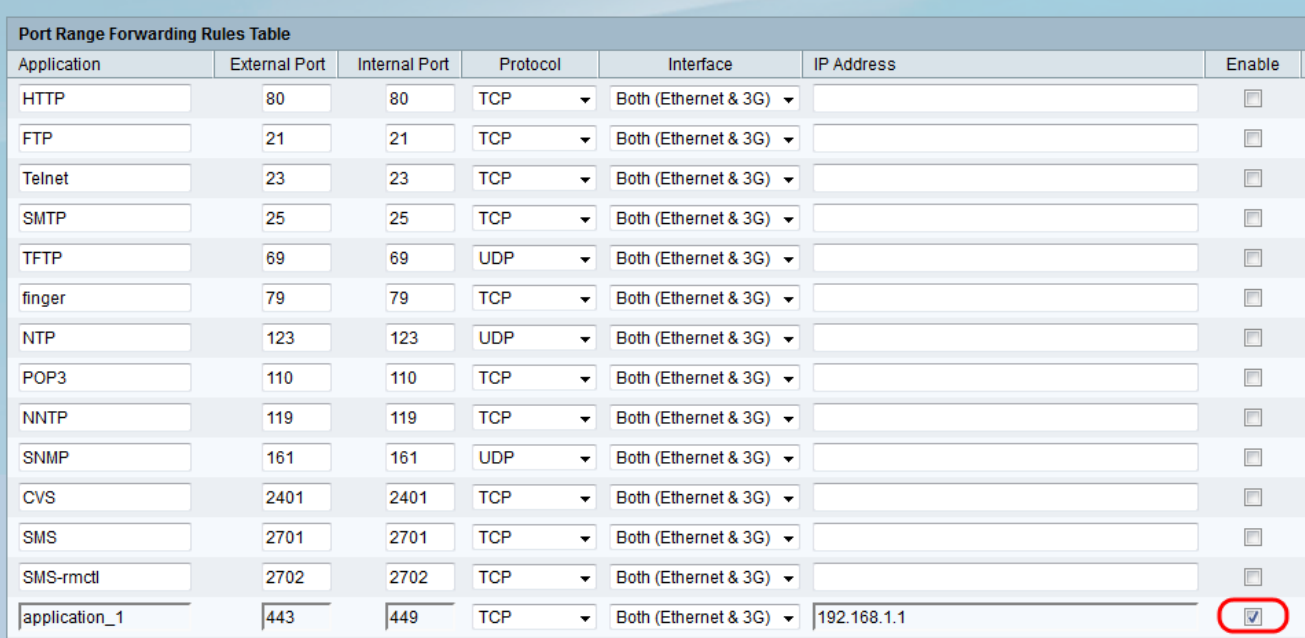

### 步驟9.按一下頁面底部的Save。

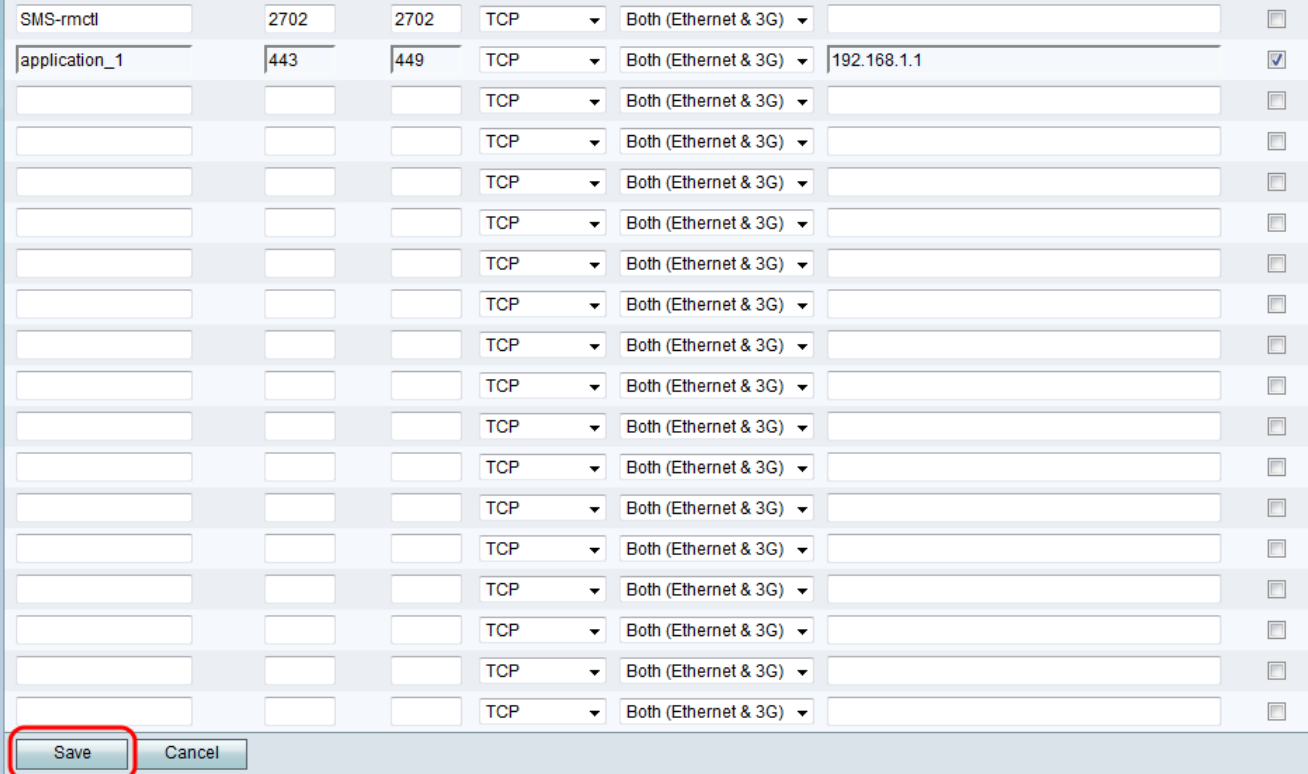

# 連線埠範圍轉送

步驟1.登入到Web配置實用程式並選擇Firewall > Port Range Forwarding。Port Range Forwarding頁面隨即開啟:

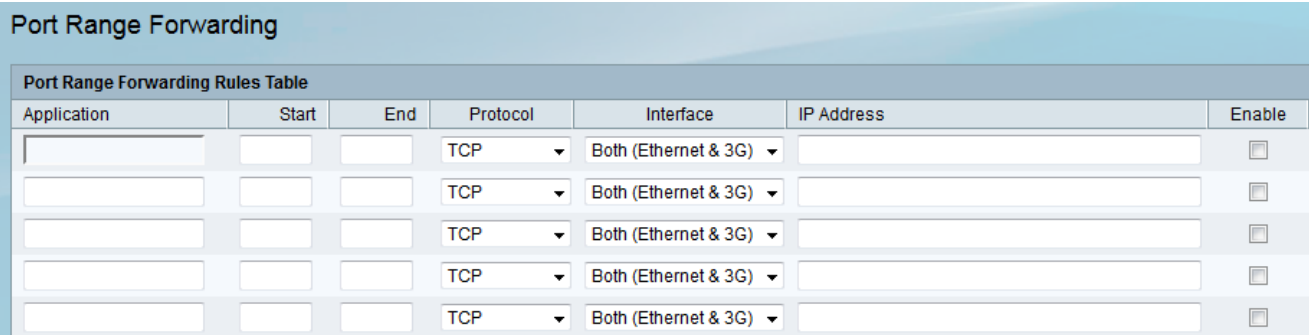

### 步驟2.在應用程式欄位中輸入要為其配置埠的應用程式的名稱。

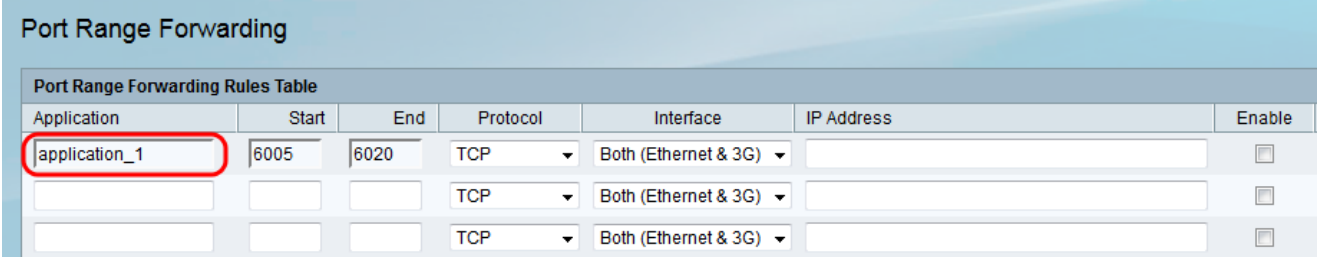

步驟3.在開始欄位中輸入埠,該埠將開始應用使用的埠範圍。

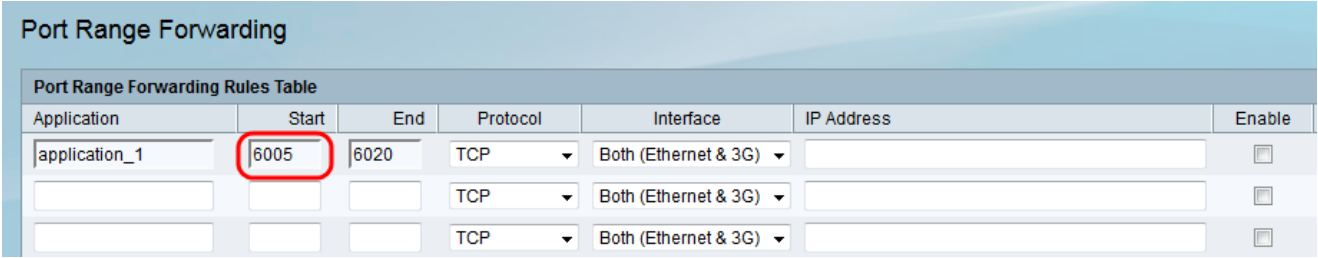

附註:埠號的範圍可以是1到65535。

步驟4.在結束欄位中輸入埠,該埠將結束應用程式使用的埠範圍。

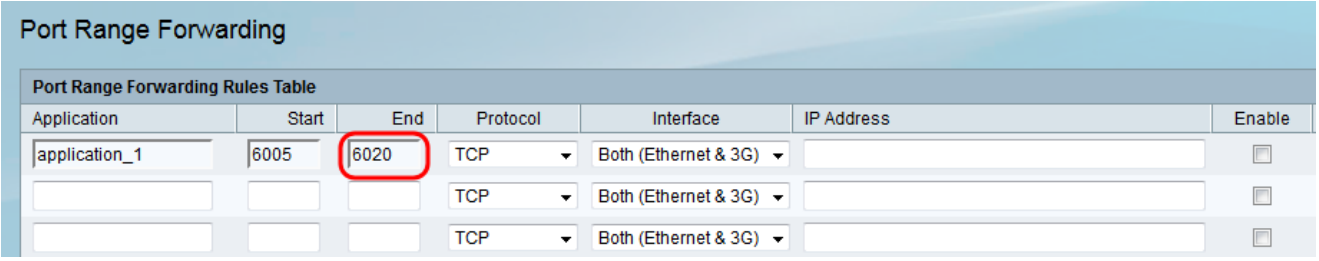

步驟5.從Protocol 下拉選單中選擇應用程式使用的傳輸協定。

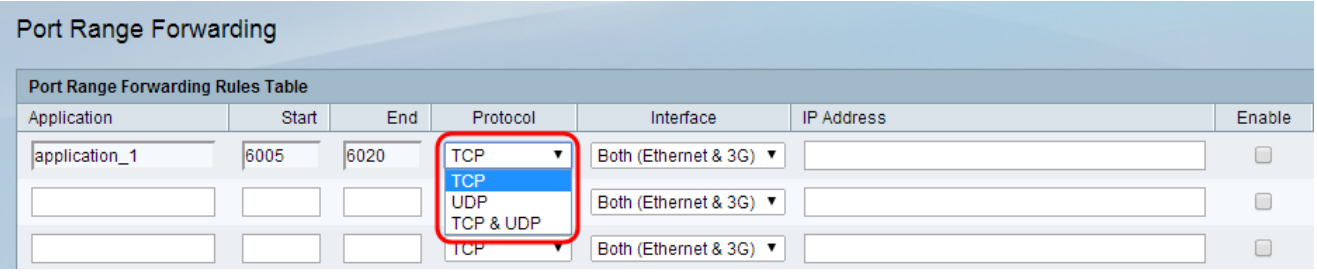

可用選項定義如下:

·TCP — 應用程式將使用傳輸控制協定(TCP)。TCP是一種傳輸通訊協定,可隨著速度的變 化提供可靠性和準確性。傳輸敏感資料(如電子郵件)的應用程式通常使用TCP進行傳輸 ,因為資料傳送是有保證的。

·UDP — 應用程式將使用使用者資料包協定(UDP)。UDP是一種傳輸協定,其速度高於可靠 性和準確性。傳輸語音和影片流量的應用通常使用UDP傳輸,因為及時傳輸資料是一個優先 事項。

·TCP和UDP — 應用程式將同時使用TCP和UDP。如果您不確定應用程式使用哪種協定,請 選擇此選項。

步驟6.從Interface下拉式清單中選擇規則適用的介面。

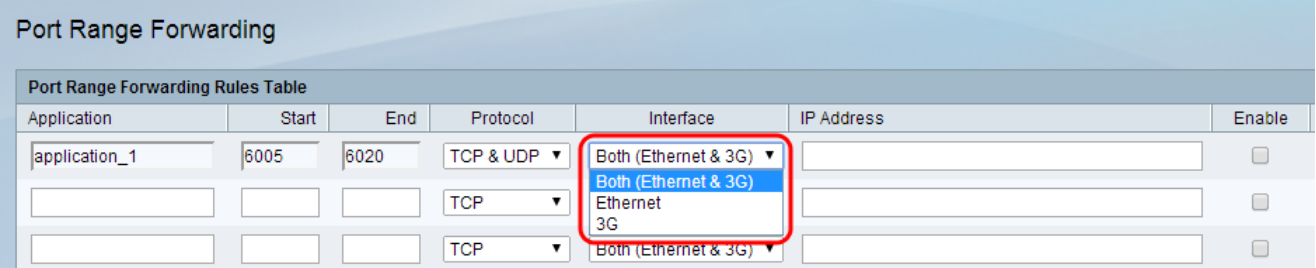

可用選項定義如下:

·兩者(乙太網和3G) — 當路由器通過WAN埠中的乙太網連線或USB埠中的3G數據機提供 網際網路時,此規則適用。

·乙太網 — 僅當通過WAN埠中的乙太網連線為路由器提供網際網路時,規則才適用。

·3G — 僅當通過USB埠中的3G數據機向路由器提供網際網路時,該規則才適用。

步驟7.在「IP地址」欄位中,輸入IP流量將轉發到的LAN上主機的IP地址。

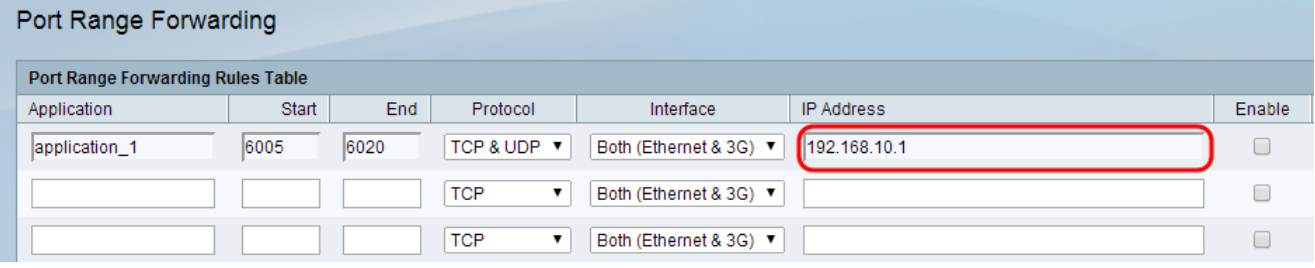

步驟8.選中Enable 覈取方塊以啟用配置的規則。

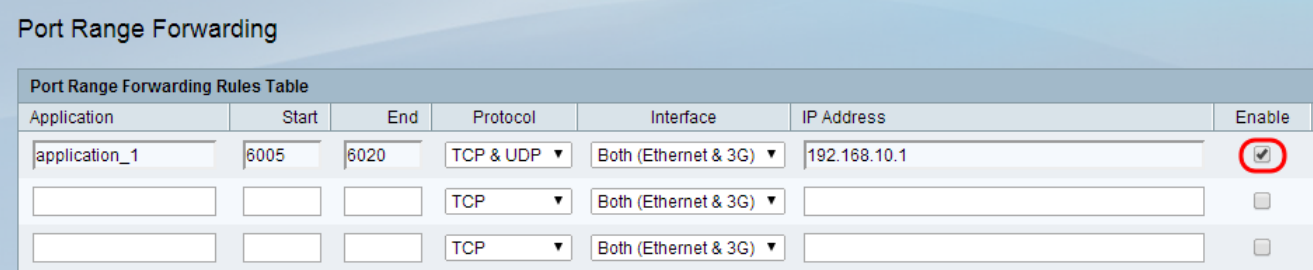

步驟9.按一下頁面底部的Save。

### 連線埠範圍觸發

步驟1.登入到Web配置實用程式,然後選擇Firewall > Port Range Trigging。將開啟*埠範圍觸* 發頁面:

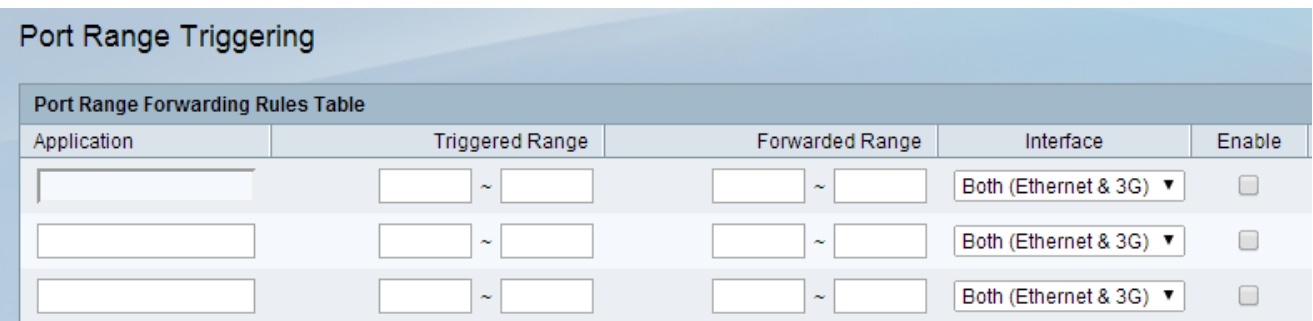

#### 步驟2.在應用程式欄位中輸入要為其配置埠的應用程式的名稱。

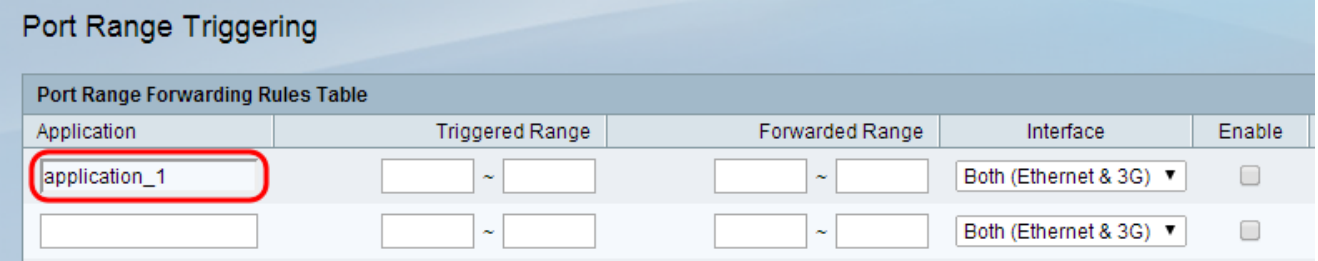

#### 步驟3.在「觸發範圍」欄位中輸入將觸發規則的應用程式使用的埠范圍。

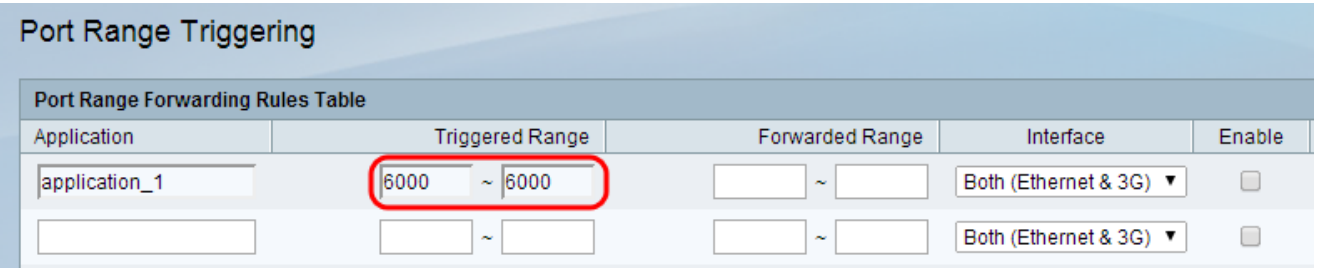

附註:如果對指定範圍(例如6000 - 6000)使用相同的埠號,則可以使用單個埠觸發規則。

步驟4.在Forwarded Range欄位中輸入觸發規則時將轉發的埠范圍。

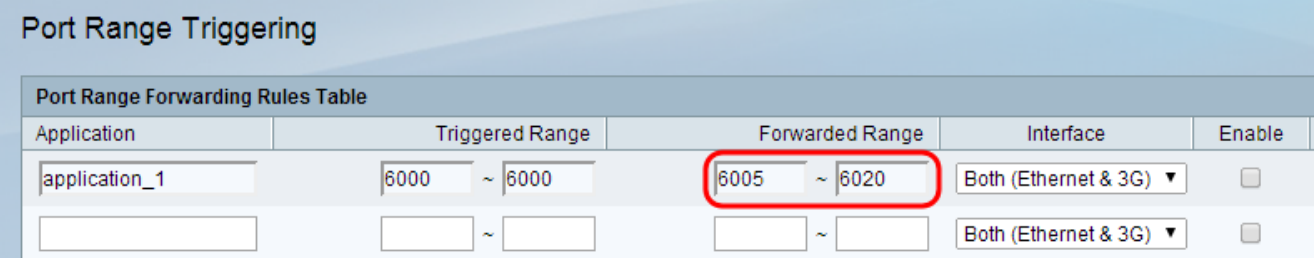

**附註:**埠號的範圍可以是1到65535。如前所述,如果您在給定範圍使用相同的埠號,則可以 將流量轉發到單個埠。

步驟5.從Interface下拉式清單中選擇規則適用的介面。

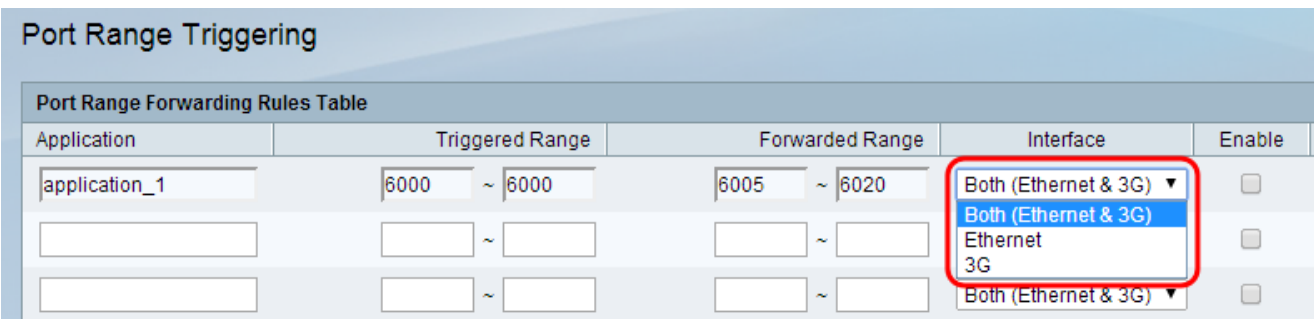

·兩者(乙太網和3G) — 當路由器通過WAN埠中的乙太網連線或USB埠中的3G數據機提供 網際網路時,此規則適用。

·乙太網 — 僅當通過WAN埠中的乙太網連線為路由器提供網際網路時,規則才適用。

·3G — 僅當通過USB埠中的3G數據機向路由器提供網際網路時,該規則才適用。

步驟6.選中Enable 覈取方塊以啟用配置的規則。

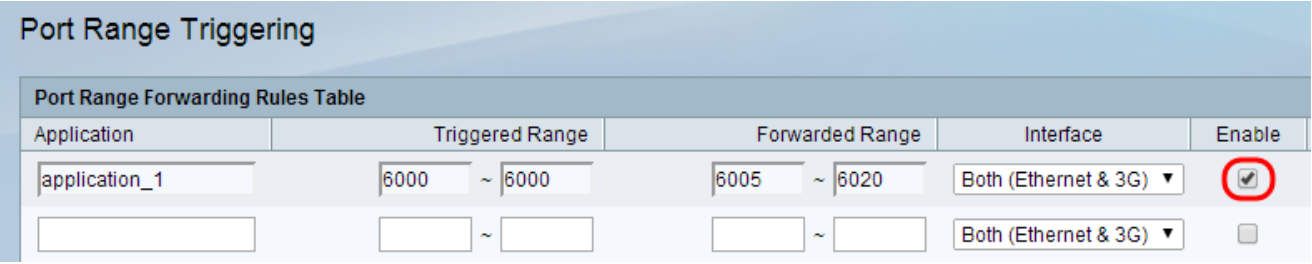

附註:觸發規則不需要IP地址,因為連線到路由器的任何電腦都可以使用該規則,但是一次只 能有一台電腦使用該規則。

步驟7.按一下頁面底部的Save。